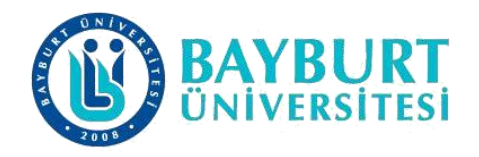

## **UZAKTAN EĞİTİM UYGULAMA VE ARAŞTIRMA MERKEZİ (BAYUZEM)**

**Teams Hesabına Giriş ve Şifre Yenileme / Unuttum Kılavuzu (Öğretim Üyesi)**

BAYUZEM

2023

## **Teams Mail Adresi Öğrenme**

Bu başlık altında email adresinizi ve sistem tarafından atanmış olan şifrenizin yapısını öğrenebileceğiniz işlem adımları açıklanmıştır.

• Teams hesabınıza giriş yapmanız için Üniversitemiz tarafından tanımlanmış mail adresinizi **"sorgula.bayburt.edu.tr"** web adresi üzerinden öğrenebilirsiniz.

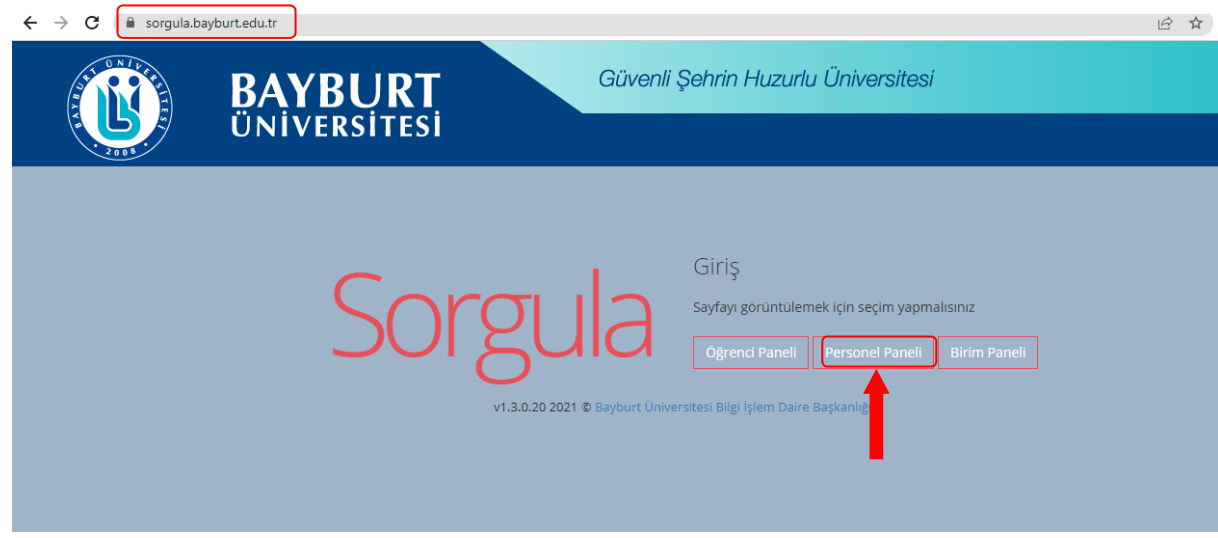

• **"Personel Paneli"** düğmesine tıklayarak sorgulama ekranına ulaşabilirsiniz.

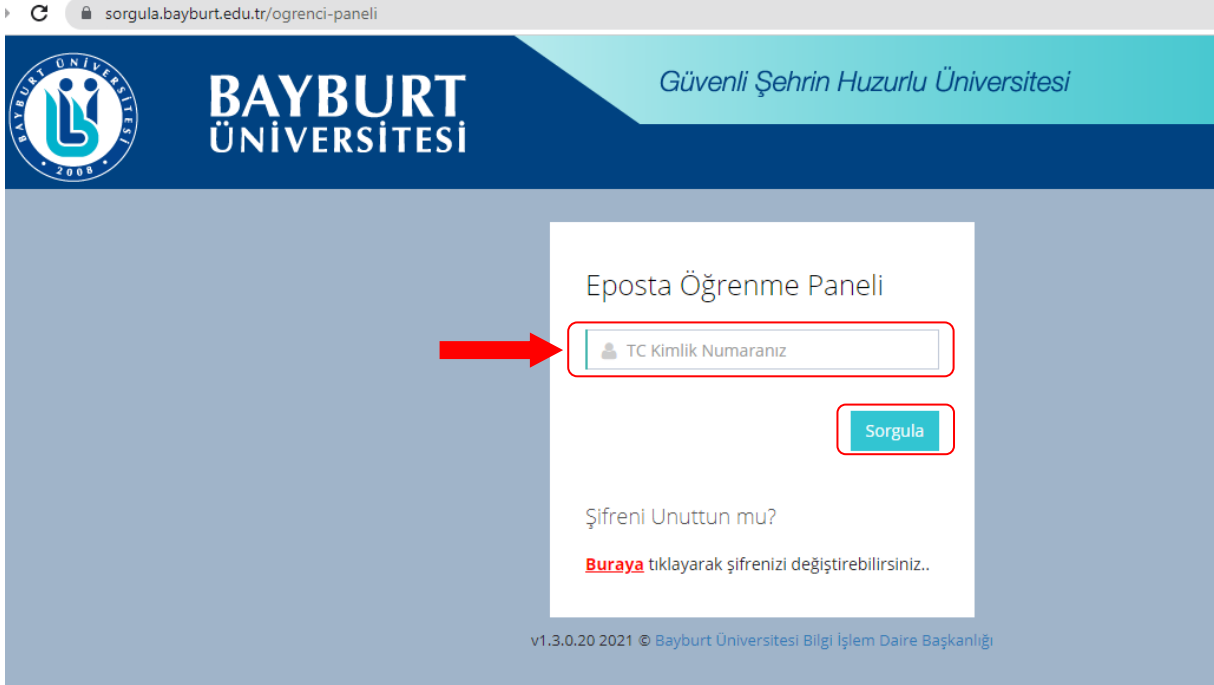

• Eposta Öğrenme Paneline "**TC Kimlik Numaranızı"** girerek **"Sorgula"** düğmesine tıkladığınızda **mail adresinizin ve sistem tarafından oluşturulan şifrenizin** belirtildiği bilgi ekranına ulaşabilirsiniz.

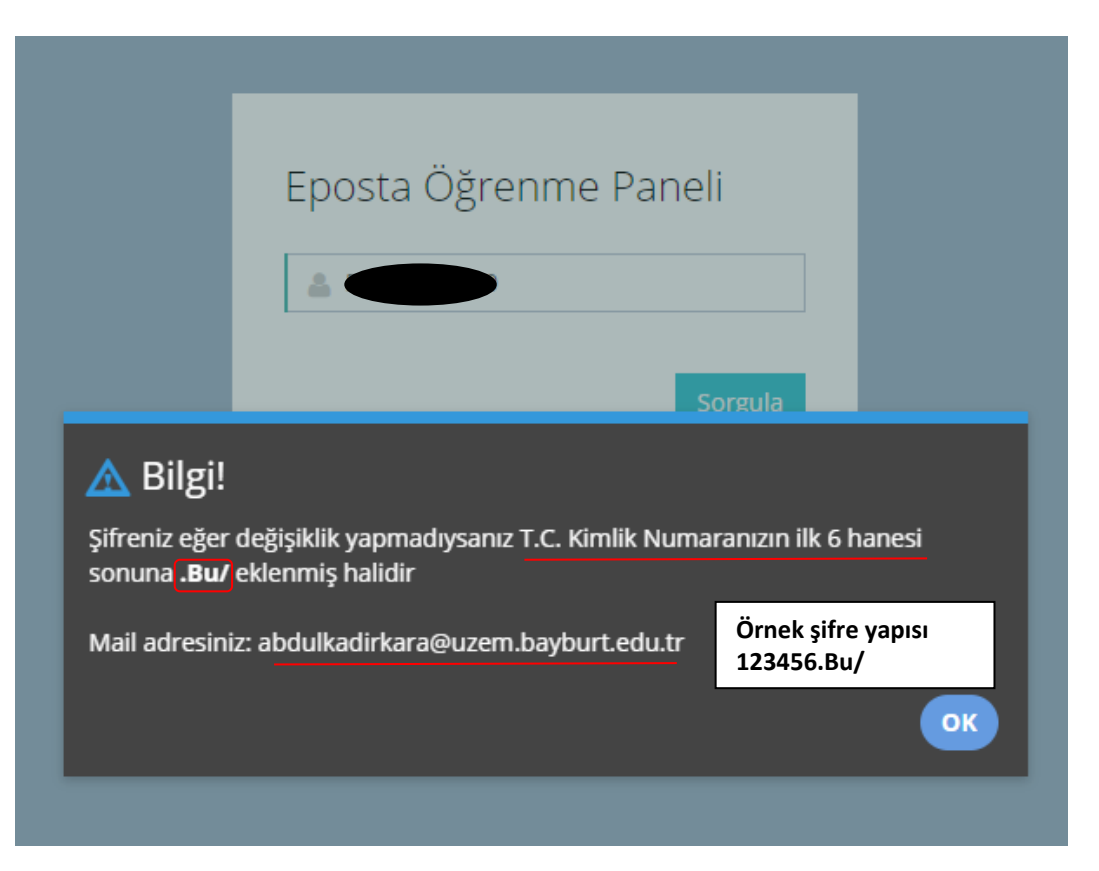

• Bu bilgiler ile birlikte Microsoft Teams web sayfasına veya Teams masaüstü uygulamasını açarak hesabınıza **"Sign in"** düğmesine tıklayarak giriş yapabilirsiniz.

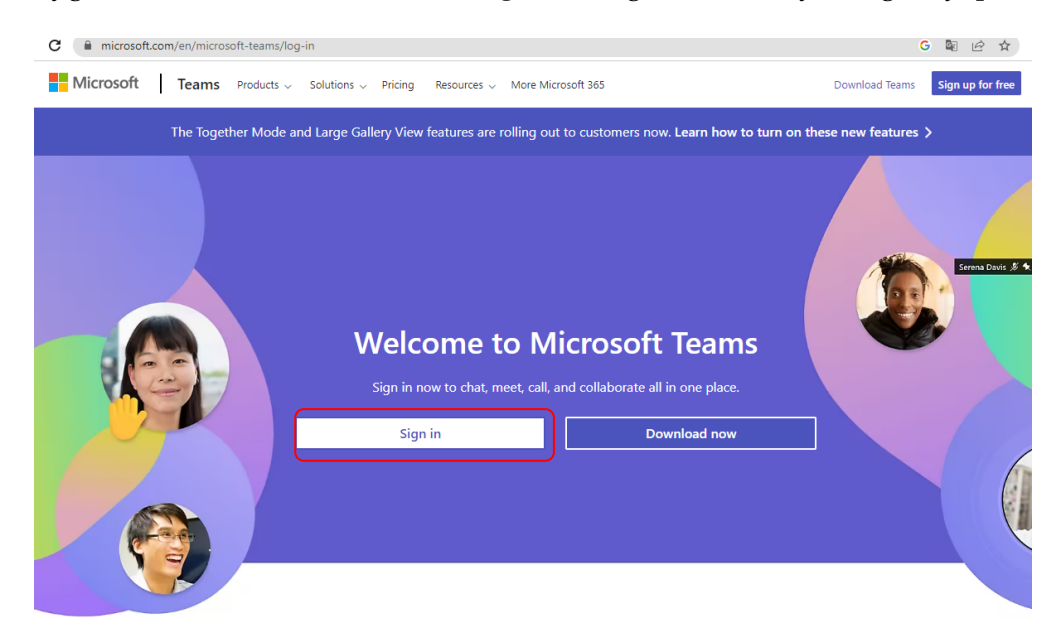

## **Şifre Yenileme / Şifremi Unuttum İşlemleri**

Mevcut şifrenizi yenilemek veya unutmuş olduğunuz şifrenizi değiştirmek için;

- **"sorgula.bayburt.edu.tr"** adresine giriş yapınız.
- Gelen ekran üzerinde yer alan **"Personel Paneli"** düğmesine tıklayarak Eposta Öğrenme Paneline ulaşacaksınız.
- Panel sol alt köşesinde kırmızı renkle belirtilen **"Buraya"** düğmesine tıklayınız.

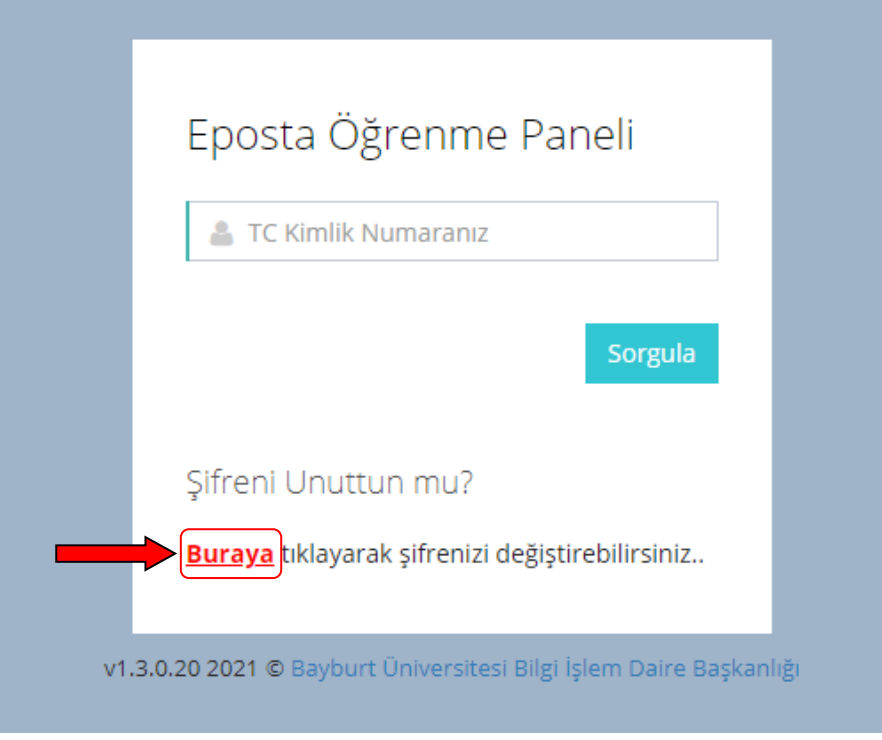

• Bu aşamada karşınıza gelen **"Şifrenizi Değiştirin"** ekranı üzerinden şifre yenileme için gerekli olan bilgileri **doğru formatta** giriniz.

## Şifrenizi Değiştirin

- 1. Şifreniz en az 8 karakterden oluşmalıdır.En az 1 Büyük Harf 1 Küçük harf Rakam ve Noktalama işareti bulunmalıdır.
- 2. Şifre için örnek: tesT12#4
- 3. Oluşturacağınız şifre içerisinde adınız ve soyadınız geçmemelidir!
- 4. İşlem başarılı olduktan sonra giriş yapamazsanız eğer teams hesabiniza 5 dk sonra tekrar deneyiniz!
- 5. Sistemde kayıtlı telefon numaranıza onay kodu gönderilecektir!

Bu noktadan sonra sizden istenen bilgilerin doğru biçimde girilmesi ile şifreniz yenilecektir;

• Belirlediğiniz **şifreniz en az 8 haneden oluşmalı ve Büyük-Küçük harf, Sayı ve Noktalama işareti** mutlaka bulundurmalıdır. **Aksi durumda şifre oluşturma sırasında aşağıdaki gibi hata alınacaktır.** Örnekte görüldüğü gibi 8 haneden oluşan bir şifre belirlenmiş olsa da şartlarda yer alan **noktalama işareti yer almadığı için "Gönder" düğmesi ile tamamlanmak istenen şifre yenileme işlemi başarıyla sonuçlanamamıştır.**

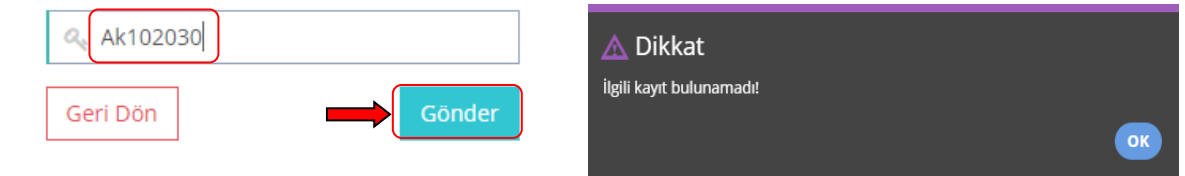

- Doğum tarihinizi **"GG.AA.YY"** şeklinde giriniz veya ekranda tarih girişi düğmesi üzerinden giriniz. Aksi durumda "Doğum tarihinizi giriniz" hatası alınacaktır.
- Tüm bilgiler doğru girildiğinde ve "Gönder" düğmesine tıklandığında "Dikkat!" başlıklı uyarı ekranı karşınıza gelecektir.

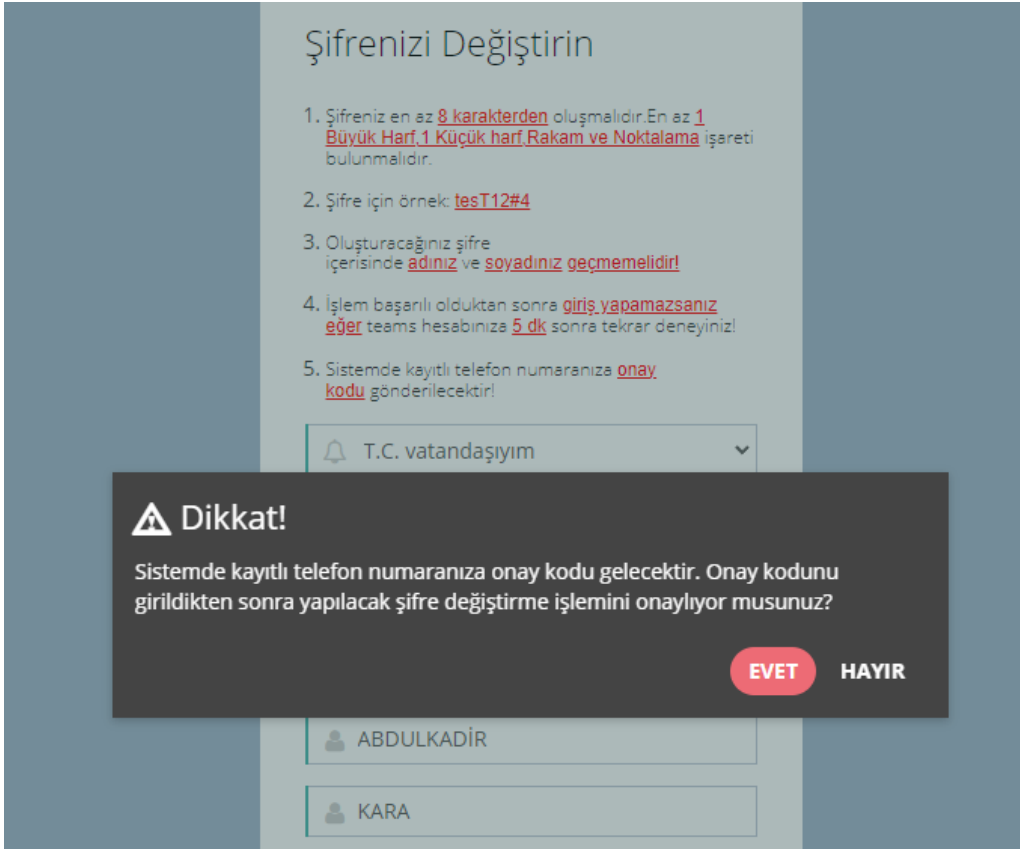

• Uyarı mesajında da görüldüğü gibi şifre yenileme işleminin tamamlanabilmesi için **sistemde kayıtlı olan telefon numaranıza onay kodu** gönderilecektir.

- Sistemde kayıtlı telefon numaranız güncel ise herhangi bir sorun çıkmayacaktır. Aksi durumda **onay kodu alamayacak ve işlem başarısız olacaktır**. Böyle bir durumda ilgili konu hakkında bilgi almak için Öğrenci İşleri ile irtibata geçiniz.
- "Gönder" düğmesine tıklandıktan sonra telefonunuza gelen onay kodunuzu gireceğiniz ekran gelecektir.

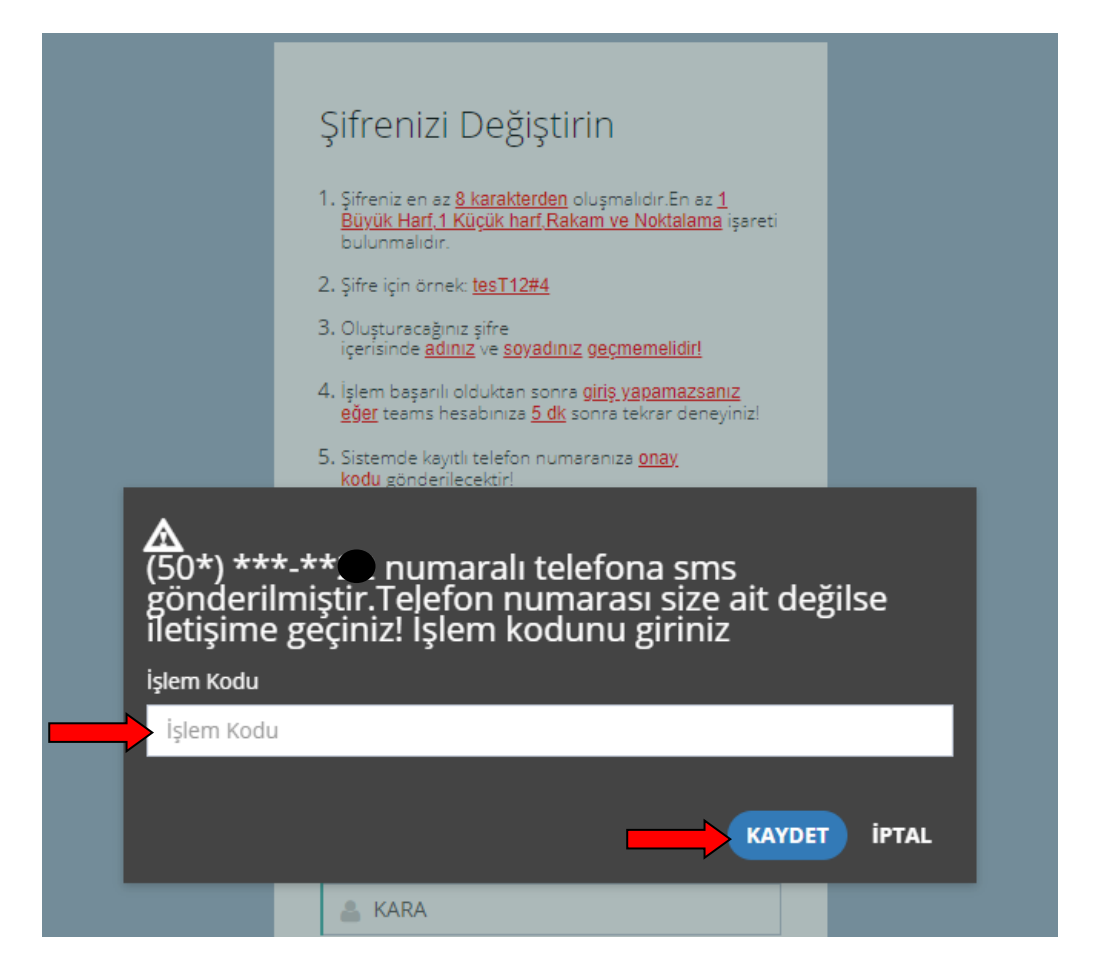

Onay kodunun girilmesi ve "KAYDET" düğmesine tıklandıktan sonra şifre yenileme işlemi tamamlanmaktadır. Yeni bilgilerinizle kısa bir süre içerisinde Teams hesabına giriş yapabilirsiniz.